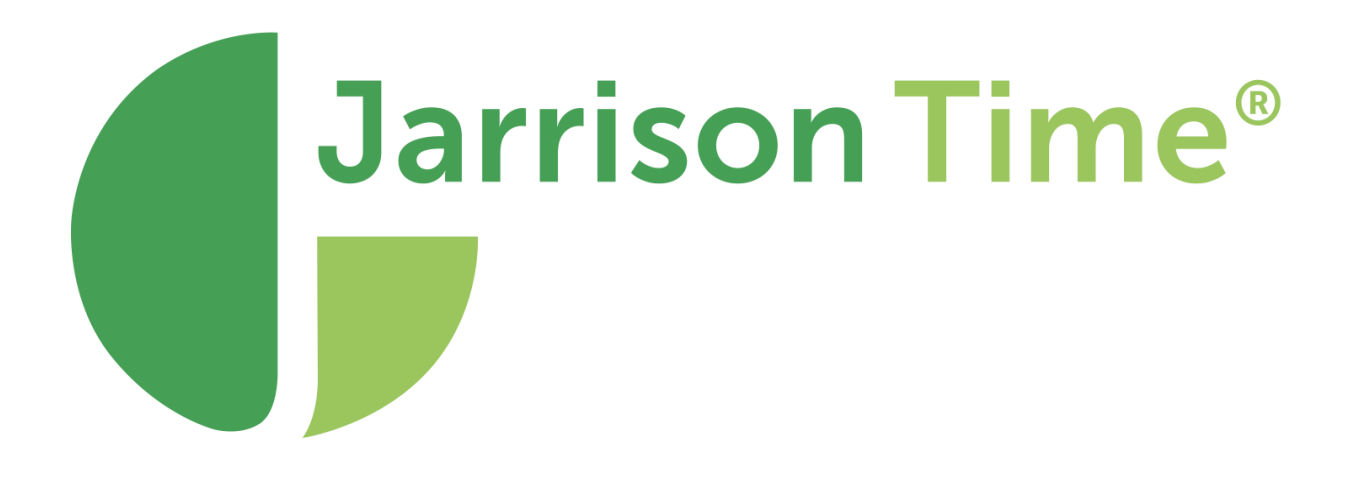

# eSkan Manual

# **Table of Contents**

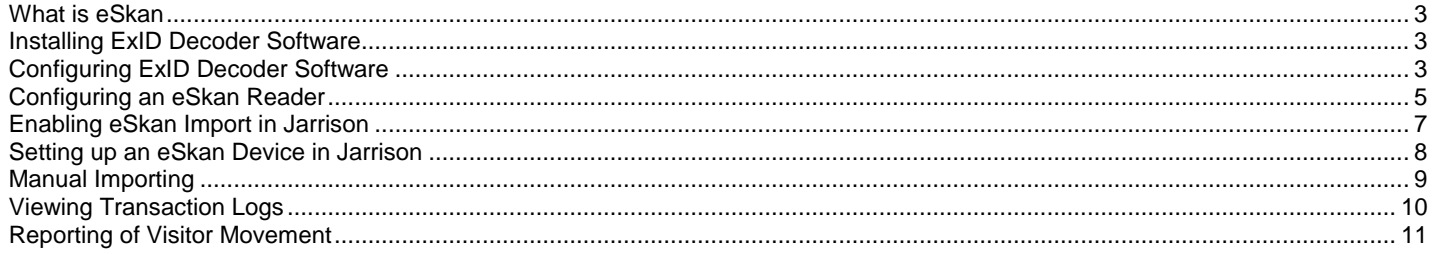

## <span id="page-2-0"></span>**What is eSkan**

eSkan is an access control product designed to monitor vehicle and driver movement on premises.

#### **How it works with Jarrison**

By enabling the eSkan import option in Jarrison, the log file can be imported into Jarrison and form part of the **Visitors Module** (this allows you to record visitors" details and their movements on your site).

## <span id="page-2-1"></span>**Installing ExID Decoder Software**

- 
- 1. Open/Extract the ExID zipped folder found on the installation disc.<br>2. It is important that the ExIDDecoder software is installed with adm It is important that the ExIDDecoder software is installed with administrator rights.
- 3. Execute "ExIDDecoderInstall.exe" to start the installation.
- 4. The destination folder can be changed but it not recommended.
- 5. The decoder setup application will start by default when the installation is complete.
- 6. After a reboot, the ExIDDecoder shortcut will be visible on the desktop.
- 7. The decoder setup can be found in the Start menu under "ExcellentID/ExID decoder services".

## <span id="page-2-2"></span>**Configuring ExID Decoder Software**

After opening the software, the first step is to ensure the setup program is password protected by selecting "**Password enabled**" and choosing a password found under "**Configure setup**" in the lower left corner.

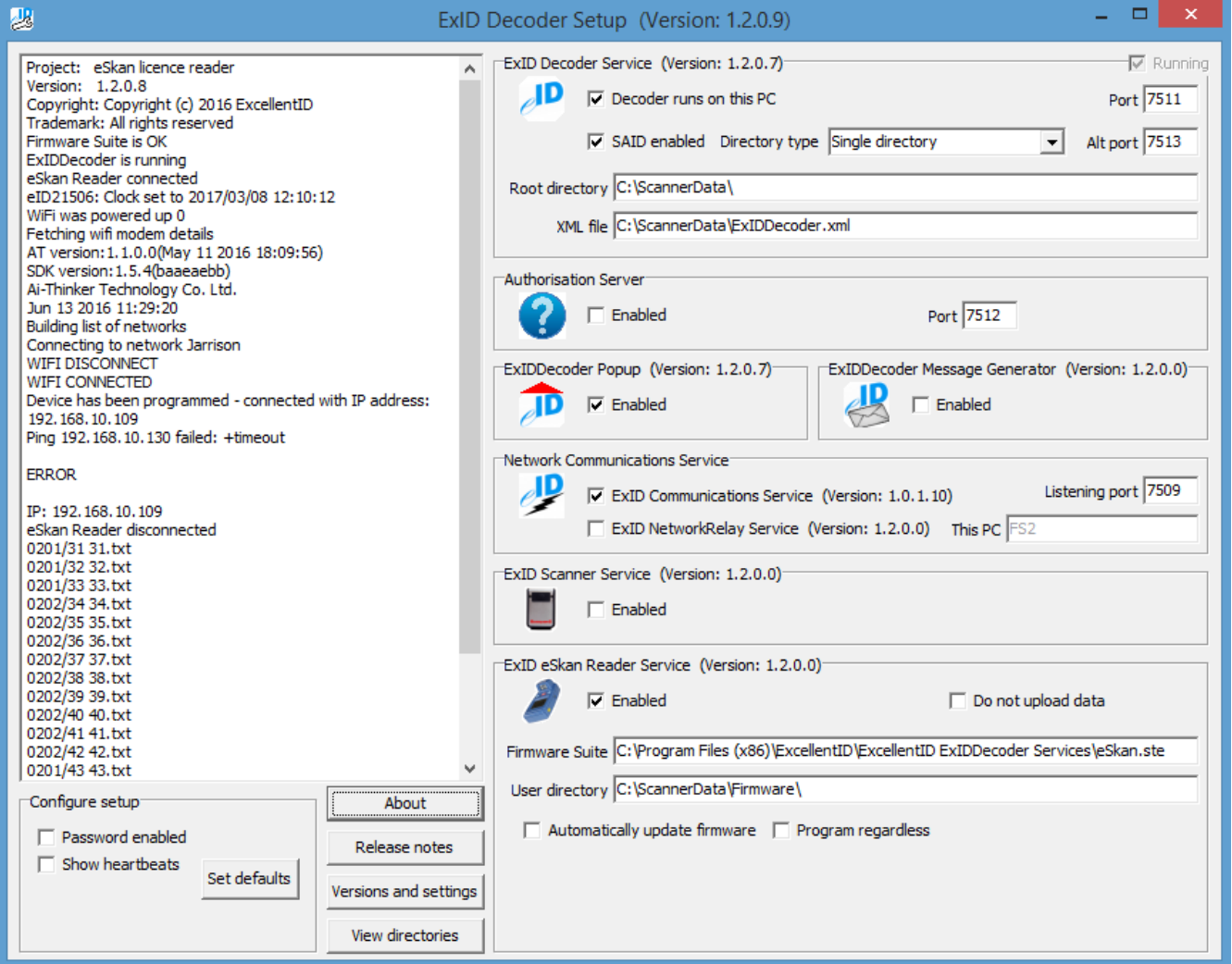

#### **ExID Decoder Service**

- 1. This service must always be enabled, as it serves as the heart of the system. This service can run on a different PC however it is recommended to keep the default settings.
- 2. Ensure the "SAID enabled" box is ticked to be able to scan green South African ID books and display more information from the barcode that will be stored to a folder.
- 3. The different services communicate between each other on the same UDP channel. This port is by default set to 7511 and can be changed if the port is already in use.
- 4. After the ExIDDecoder service has decoded the barcode, the different files are placed in a specific folder. Double click on this field to change the root directory name and or location. The root directory is where all the scanned files are stored. The configuration directory is where the decoder services and configuration files are stored.
- 5. All scanned data will also be stored in one consolidated XML and CSV file.

#### **Authorization Server**

1. Not used in this instance.

#### **ExIDDecoder Popup (Pop-up application)**

- 1. The popup application will place an icon in the taskbar once enabled in the decoder setup.
- 2. If this icon is not in the taskbar, pop-ups will not be shown. To configure the pop-up application, right click on the icon and select Configure. This screen will allow the installer to enable pop-ups for each section.
- 3. Under "Other options" the "Enable password" setting is similar to the Decoder setup password. It is used to restrict the operator from changing settings.
- 4. The "Keep expired windows" is applicable when there are pop-ups already on the screen. The popup timeout sets the time the popup will be visible on the screen. Set to 0 to keep popups on the screen. The operator must then manually close the pop-ups.
- 5. Under the ExIDDecoder, set the IP address of where the Decoder service is installed. By default the local host IP address (eg. 127.0.0.1) will be set with the default 7511 UDP port number.

#### **ExIDDecoder Message Generator (Windows message generator)**

- 1. This application is also required for legacy applications when Windows messages are required when receiving and decoding barcodes
- 2. Not used in this instance.

#### **Network Communications Service (TCP communication service on the WI-FI network)**

- 1. The ExID Communications service must be enabled if WiFi communications are required.
- 2. This service can be installed on a different PC than the decoder service, but by default the local PC IP address is selected. Double click on the IP address text box to see the PC name.
- 3. The IP port can also be changed but it is advised to use the default 7509 port.
- 4. If a warning appears when the Communications service is enabled, confirm that Microsoft .net Framework 4.0 or later is present – if not it must be installed for the Communications service to function.

#### **ExID Scanner Service (3310S USB Desktop scanner service)**

- 1. This must be enabled if a 3310s scanner is used.
- 2. Not used in this instance.

#### **ExID eSkan Reader Service (eSkan setup service via USB)**

- 1. This service is compulsory for the eSkan150 and is required to setup the eSkan250.
- 2. When enabling the eSkan service, more options will become available if the eSkan is connected and all the drivers have been successfully installed.
- 3. The STE file under "Firmware suite" contains the eSkan operating system, scripts and other configuration files. The location of this file can be altered by double clicking on the text box, but the default location is recommended.
- 4. To program the eSkan with additional files, these specific files must all be copied to the User directory. This is important when additional licence files must be downloaded.
- 5. When the "Automatically update firmware" setting is enabled, the eSkan will be automatically upgraded when this service connects to the eSkan via USB. This function can be disabled but this is not recommended. If the administrator ensures that the latest Decoder suite is installed, all the scanners connecting to the service will automatically be upraded to ensure that the scanners are always loaded with the latest firmware. The "Program regardless" will overrite and replace all the files, even if it is already installed with same checksums. It is like an override and replace function. If this setting is not set, it will only copy files that are new or with different names and checksums.
- 6. When the correct STE file is selected and the User directory is correct, click "**Program device**".

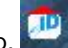

### <span id="page-4-0"></span>**Configuring an eSkan Reader**

- 1. Connect an eSkan device to the PC via USB and turn on the scanner.
- 2. When connecting the eSkan to the PC for the first time, the eSkan USB driver will be automatically installed.
- 3. Check the scanner display and you should see two symbols: A "USB" symbol (Scanner is connected) A "lightning bolt" (Scanner is connected however drivers are not installed correctly on the PC, or scanner is charging)
- 3. Once the USB icon is displayed on the scanner screen, the eSkan is ready to be programmed and configured.
- 4. To configure the eSkan, click the "**Configure**" button.
- 5. When the configuration form is loaded, the settings in the "ExIDDecodeSetup.ini" will complete the form.
- 6. Proceed to program the scanner, edit the settings and then program or read from the scanner and then change settings/program the scanner.

#### **General settings**

- 1. The "Under age" check will popup a warning message on the eSkan display if an SA ID or driver license is scanned and the holder is younger than this setting.
- 2. The background image displayed on the screen can be changed by downloading a custom .pcx file.
- 3. This image must be monochrome or 4-bits, 100x160 pixels in size.
- 4. To set a password in the eSkan diagnostics menu, add it in the password text box. Use only numbers, up to 5 allowed. It is strongly recommended to make use of this function.
- 5. Enable "AAMVA licences" and disable "Transparent mode"
- 6. Uncheck the "Disable menu" to remove the menu button from the eSkan display.
- 7. This will prevent operators from changing crucial settings. It is recommended to make use of this function.
- 8. When "Enable SAID numbers" is selected, more information will be displayed on the eSkan, not just the 1D barcode. This is similar to the "SAID enabled" setting in the decoder service.

#### **WiFi settings**

- 1. Select the "Enable" button to edit the WiFi settings and to turn on the WiFi module.
- 2. Wait a few seconds to allow the eSkan to search for available networks before continuing with the setup.
- 3. The available network names or SSIDs will be displayed in the SSID dropdown box. Select the correct network. These SSIDs are the ones picked up by the eSkan in the current location. If this list is blank, no WiFi networks are available.
- 4. If the desired WiFi network is not close to the scanner (not found by the eSkan), manually type in the SSID name. Select the appropriate encryption type from the dropdown box and type in the network key.
- 5. The server is the location of the Communications Server. Double-click on the text field to toggle between PC IP address and PC name.
- 6. The server port refers to the Communications Service TCP port and it must be the same port number used by the Communication Service. The default is 7509.
- 7. Fixed IP address is used when the site is not configured for a DHCP network. In this case manually assign an IP address for the scanner.
- 
- 8. The eSkan can be setup to run in ad hoc mode.<br>9. The version and MAC address refer to the WiFi The version and MAC address refer to the WiFi module inside the eSkan.

Close the configuration form when done. Note the device must be rebooted after it is programmed.

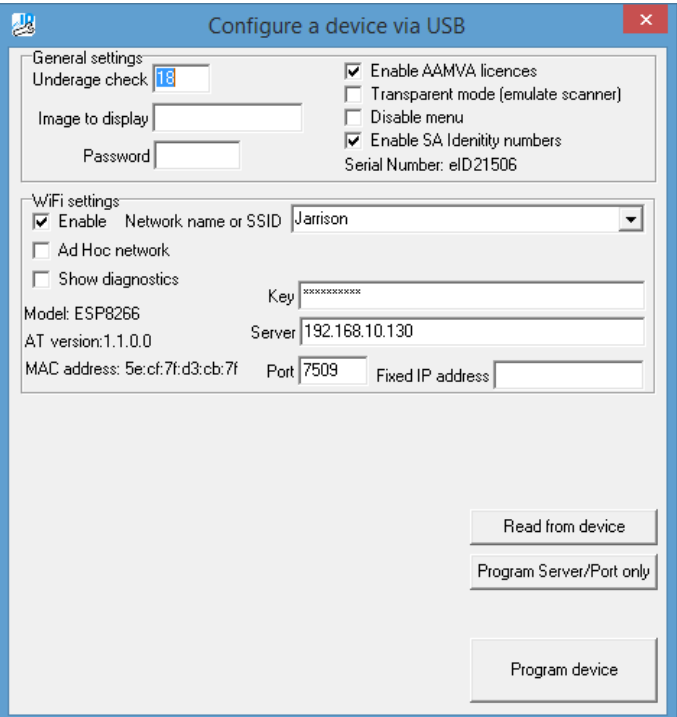

#### **Windows Firewall Setup**

If ping commands work but no data is uploaded (and this can be seen if there is data in the eSkan) and the icon gets stuck on the antenna and does not change to a lightning strike.

- 1. Configure the firewall to grant the eSkan service access to the eSkan. Open Control Panel and then Windows Firewall. Go to "Allow a program or feature through Windows firewall"
- 2. Click "Change settings". Note that this can only be performed with Administrator rights.

Scroll down to "eSkan.Service" and enable by selecting the tick box on the left.

 If the eSkan.service is not in the list, select "Allow another program" and browse to the eSkan install folder, select the eSkan.Service.exe and add the file.

 The default eSkan install folder can be found under "C:\Program Files (x86)\ExcellentID\ExcellentID ExIDDecoder Services"

Do NOT select the eSkanService.exe file; it must be the **eSkan.service.exe** file.

Reboot the PC and the eSkan to ensure that all the new changes are implemented.

If the eSkan is still unable to upload data to the service, open the Windows Firewall and choose "Advanced settings". Inbound rules must now be created by right clicking on the Inbound rules and select a new rule.

 Select "Program" and browse to the eSkan.Service.exe under "C:\Program Files (x86)\ExcellentID\ExcellentID ExIDDecoder Services". Click Next as required, finally supplying a name like "eSkan WiFi reader" and click Finish.

The eSkan should now start uploading data.

3. All the firewalls can be temporary disabled to test the installation but this not advisable. If the eSkan cannot upload data even when the firewalls are disabled, there is probably an issue with the installation and configuration of the eSkan and decoder services.

If you are experiencing difficulty please contact Jarrison Systems.

## <span id="page-6-0"></span>**Enabling eSkan Import in Jarrison**

- 1. From the **File** menu, click on "**Configuration**" then on "**System**"
- 2. On the **Visitors** tab, select "**Enable Visitors Module**" and select "**Use eSkan Import**"
- 3. Import File: **C:\ScannerData\eSkanDriver.xml** (browse to the location of the eSkan .xml log file)
- 4. Ensure "**Purge Data after**" is unticked
- 5. Thereafter, select how frequently (in minutes) you would like the log files to be imported into Jarrison "**Collect eSkan transactions every**"
- 6. Once completed, click "**Save**"

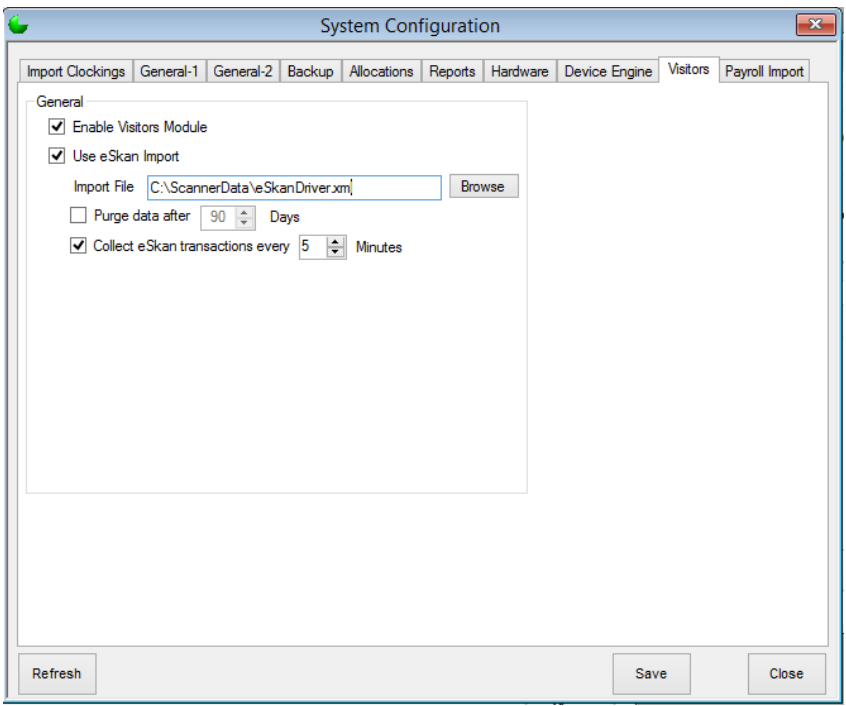

Please ensure the **Device Engine** is running or Jarrison will not be able to collect transactions

If you are experiencing any difficulty please contact Jarrison Systems.

# <span id="page-7-0"></span>**Setting up an eSkan Device in Jarrison**

- 1. From the **File** menu, click on "**Access**" then on "**Devices**"
- 2. Type in a "**Name**" for the device, for clarity in reports (e.g. Gate 1)
- 3. "**Device Type**" must be set to **eSkan**
- 4. The "**Serial No**" needs to match the Serial Number on the back of the eSkan device (e.g. eID21506)
- 5. Once completed, click "**Save**"

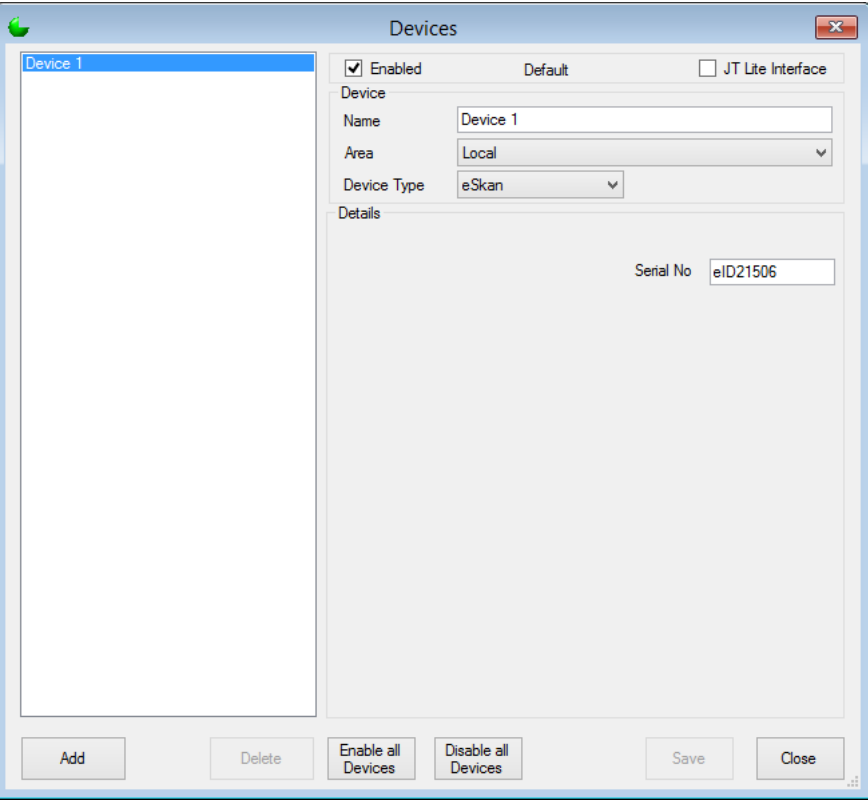

# <span id="page-8-0"></span>**Manual Importing**

- 1. From the **File** menu, click on "**Visitors**" then on "**Import eSkan**"
- 2. On the **eSkan Import** tab, click "**Import**" (please ensure that the eSkan device has been connected to the computer and the latest transactions have been imported)

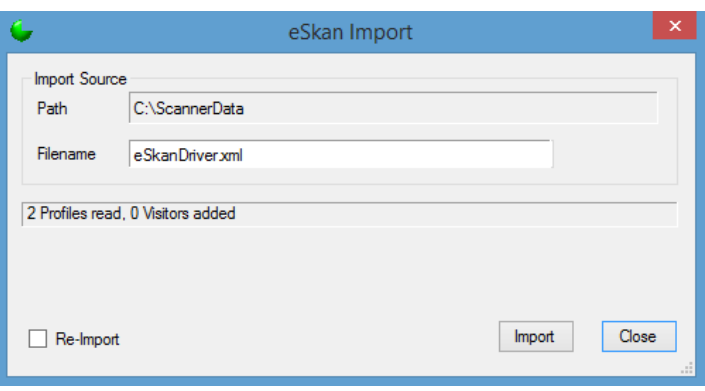

3. Click "**Re-Import**" to "**Browse**" for a log file located in a different folder

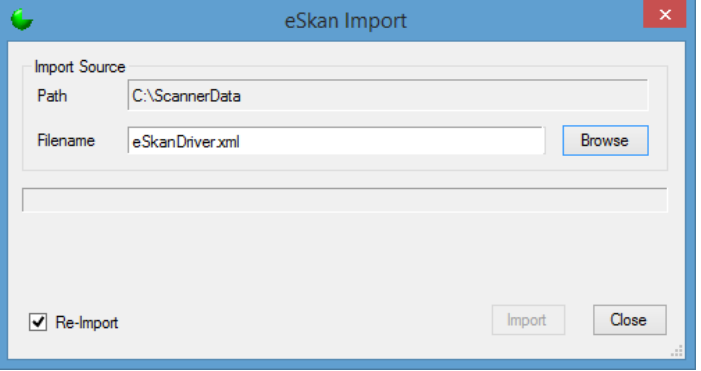

# <span id="page-9-0"></span>**Viewing Transaction Logs**

- 1. From the **File** menu, click on "**Visitors**" then on "**Manage**"
- 2. From this window, you will be able to browse entries and "**Alter Status**" (IN/OUT) and "**Edit**" other information including (ID Number; Vehicle Registration etc.)

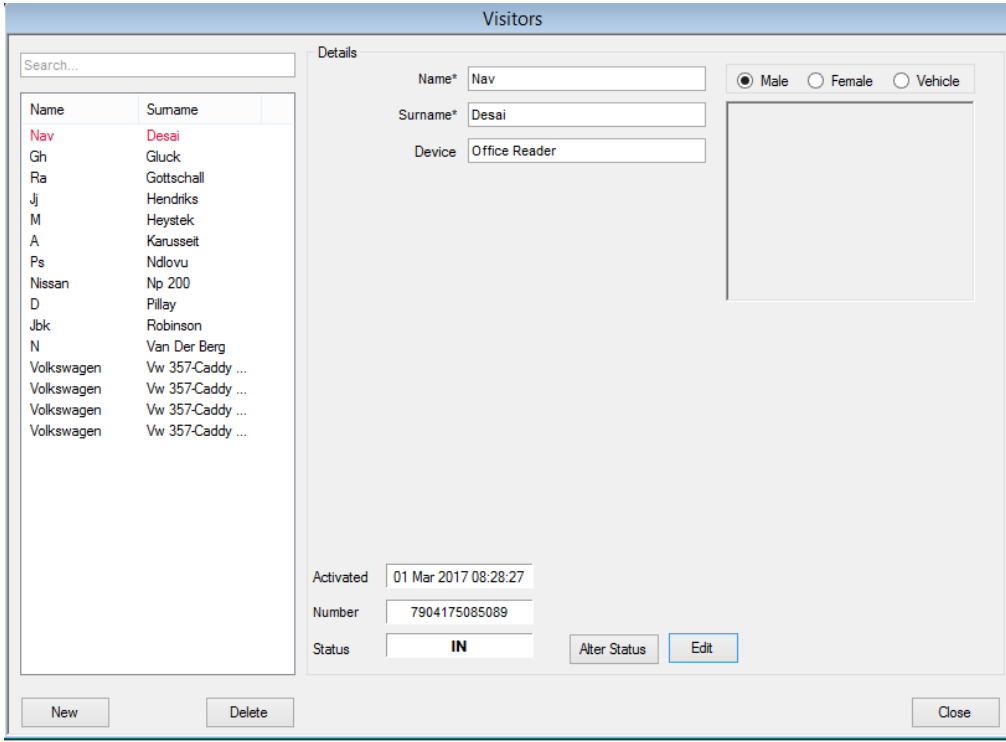

## <span id="page-10-0"></span>**Reporting of Visitor Movement**

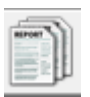

- 1. From the toolbar click on "**Reports**"
- 2. Locate the "**Visitor Movement**" Report

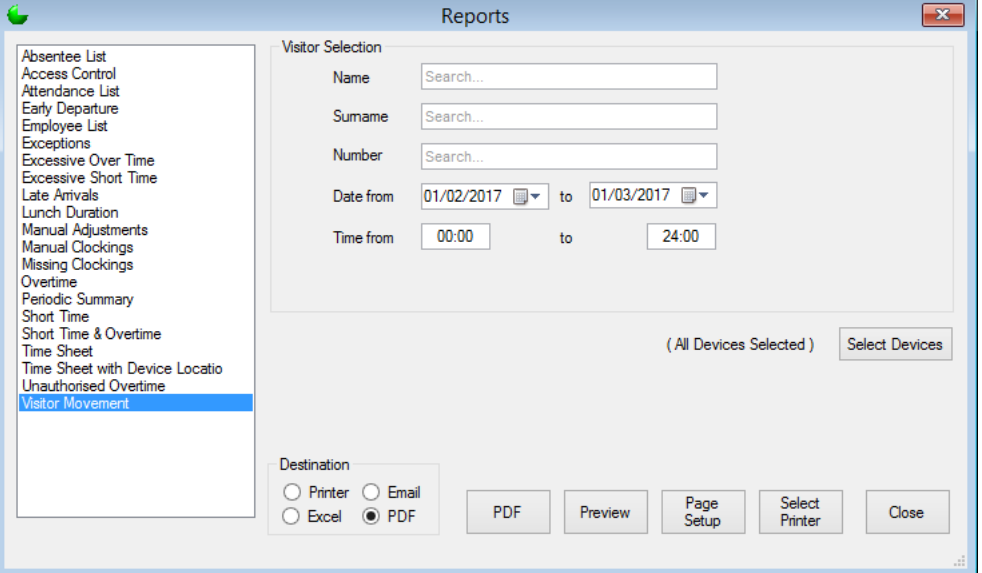

- 3. Specific transaction details can be viewed and searched for including "**Name; Surname; Number (ID Number/Vehicle Registration)**"
- 4. "**Select Devices**" to view only specific eSkan devices
- 5. Select the Report format **Printer, Email, Excel,** or **PDF.**
- 6. Click on "**PDF**" or "**Preview**"

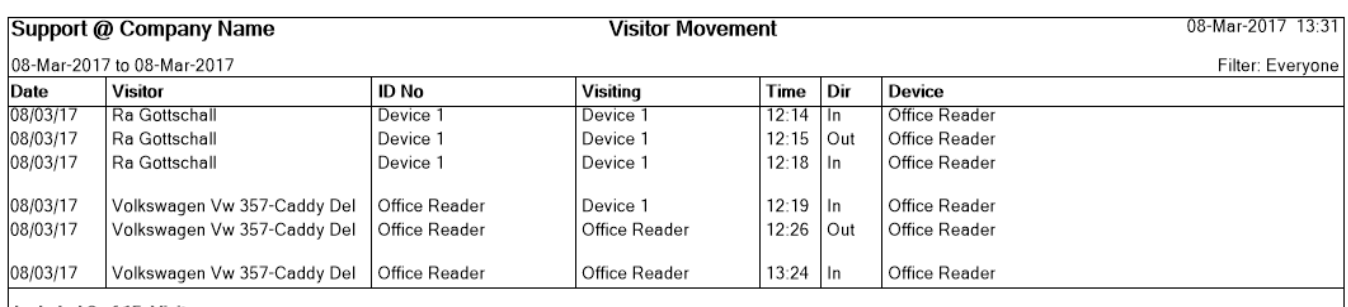

Included 3 of 15 Visitors